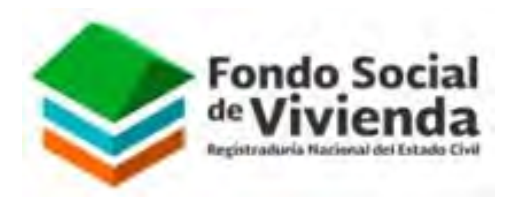

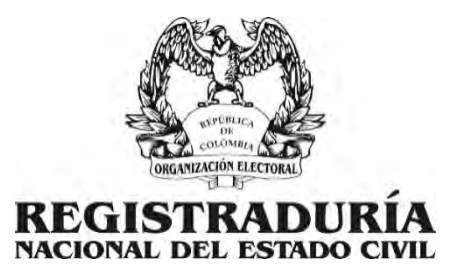

# MANUAL DE USUARIO

INSCRIPCIÓN CONVOCATORIA DE CRÉDITOS FONDO SOCIAL DE VIVIENDA

GERENCIA DE INFORMÁTICA - FONDO SOCIAL DE VIVIENDA REGISTRADURÍA NACIONAL DEL ESTADO CIVIL AVENIDA CALLE 26 No 51-50 Bogotá - Colombia

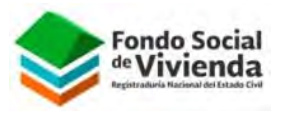

### **1. TABLA DE CONTENIDO**

<span id="page-1-0"></span>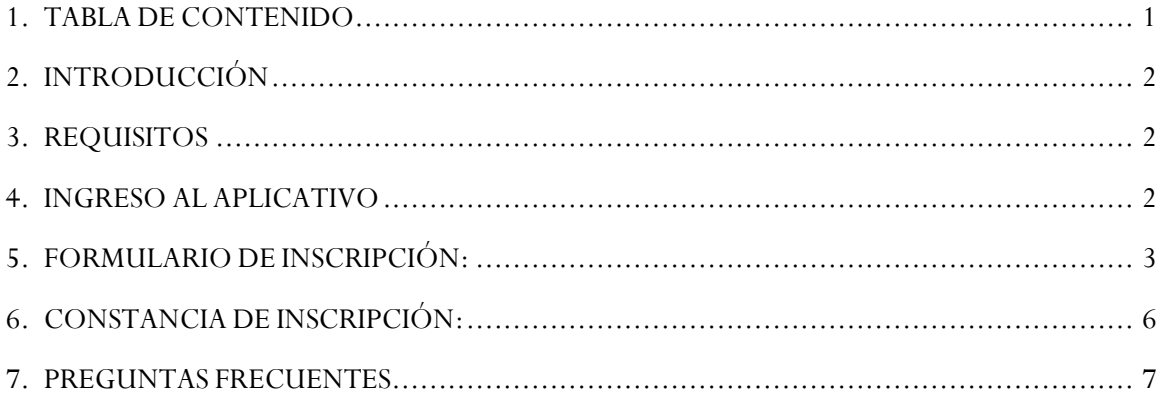

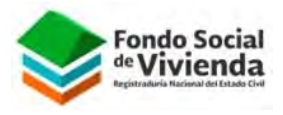

## **2. INTRODUCCIÓN**

<span id="page-2-0"></span>El aplicativo de inscripción de créditos tiene por objetivo permitir a los funcionarios de la entidad acceder a la convocatoria anual de créditos del Fondo Social de vivienda eligiendo el monto y modalidad de inscripción, así mismo se solicita anexar los respectivos documentos exigidos en esta etapa.

#### **3. REQUISITOS**

<span id="page-2-1"></span>Para acceder al formulario de inscripción se debe tener en cuenta los siguientes requisitos:

- El funcionario debe tener vinculación de carrera administrativa, libre nombramiento y remoción o provisional.
- Al momento de la inscripción debe tener listos todos los documentos que debe anexar según la modalidad, los documentos deben estar en archivos separados y únicamente en formato PDF.
- Se debe contar mínimo con 2 años de vinculación con la entidad.
- El funcionario no debe tener más de dos créditos vigentes con el fondo social de vivienda ni estar en causal de sanción por convocatorias anteriores.

#### **4. INGRESO AL APLICATIVO**

<span id="page-2-2"></span>Para acceder al aplicativo se debe ingresar únicamente por la red de la Registraduria y a través de la siguiente dirección:

<http://172.20.60.27/fsv/>

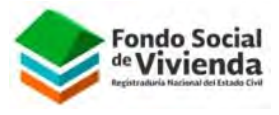

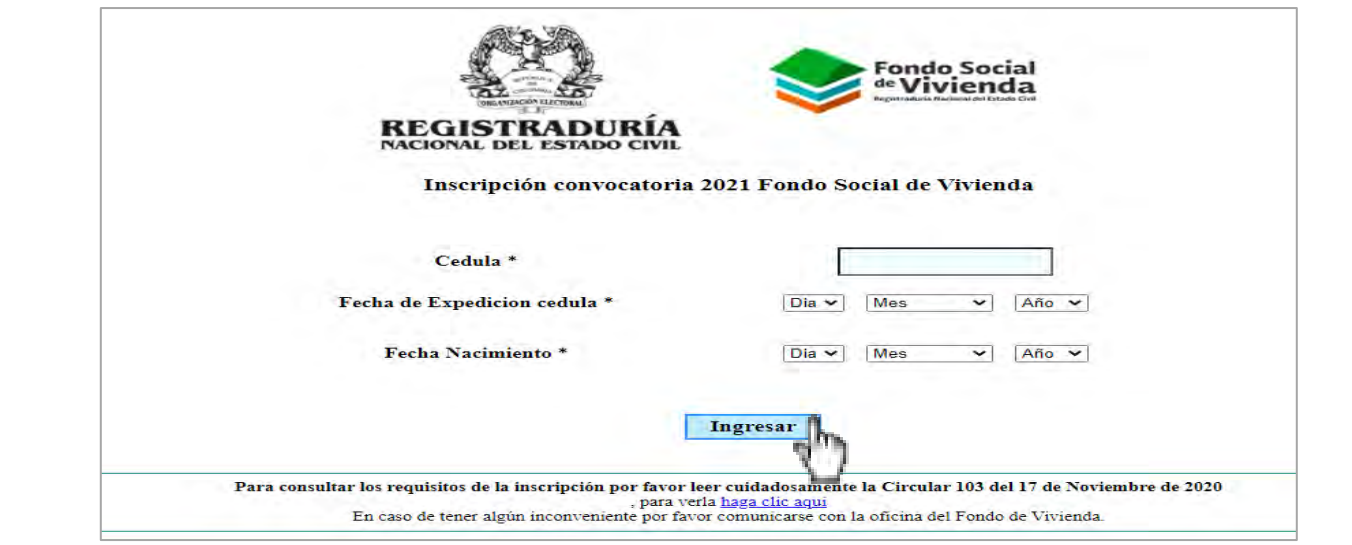

*Ilustración ingreso*

Para ingresar al formulario de inscripción debe autenticarse digitando su número de documento, fecha de expedición del documento y fecha de nacimiento, posteriormente dar clic en el botón 'Ingresar'

Si todos los datos son correctos ingresara al formulario de inscripción, de lo contrario deberá verificar sus datos e intentar nuevamente.

**Nota:** en la página de ingreso podrá descargar la respectiva circular del FSV donde podrá consultar todos los requisitos de la convocatoria en curso.

#### **5. FORMULARIO DE INSCRIPCIÓN:**

<span id="page-3-0"></span>En el primer segmento del formulario de inscripción podrá encontrar sus datos personales y laborales. El formulario cargara automáticamente su nombre, tipo de nombramiento, cargo actual y salario. El resto de campos deben ser diligenciados.

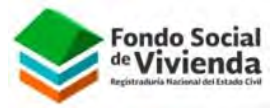

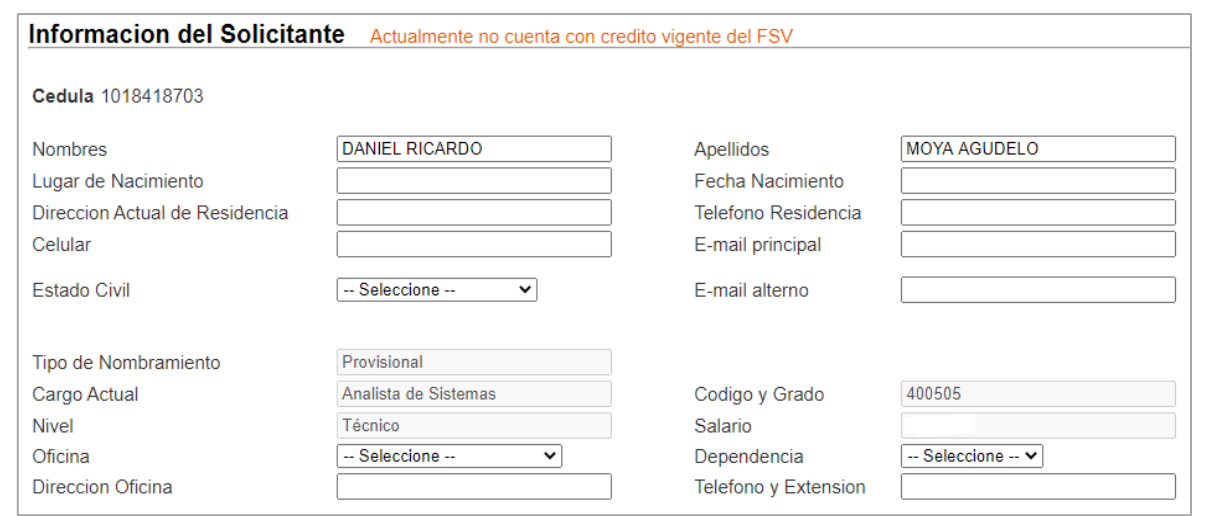

*Ilustración información del solicitante*

En el siguiente segmento podrá seleccionar la modalidad a la que quiere aplicar (Adquisición, construcción, liberación, cambio y remodelación), de igual manera podrá ingresar el valor solicitado del crédito.

Es importante verificar el valor exacto que desea solicitar, en caso de que el monto supere el tope establecido para la modalidad y convocatoria en curso el aplicativo le informara.

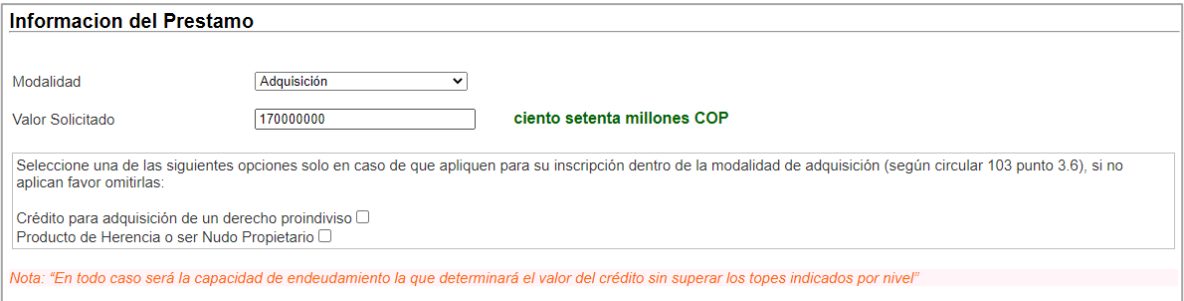

*Ilustración información del préstamo*

En caso de que el destino del crédito sea para la modalidad de adquisición y aplique derecho proindiviso, herencia o nudo propietario favor marcar la respectiva opción en el formulario.

En el segmento siguiente podrá ingresar la información de personas a cargo (padres, hijos, hijos en condición de discapacidad y si es padre o madre cabeza de familia)

Favor diligencia la información en la opción que corresponde para cada uno.

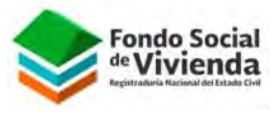

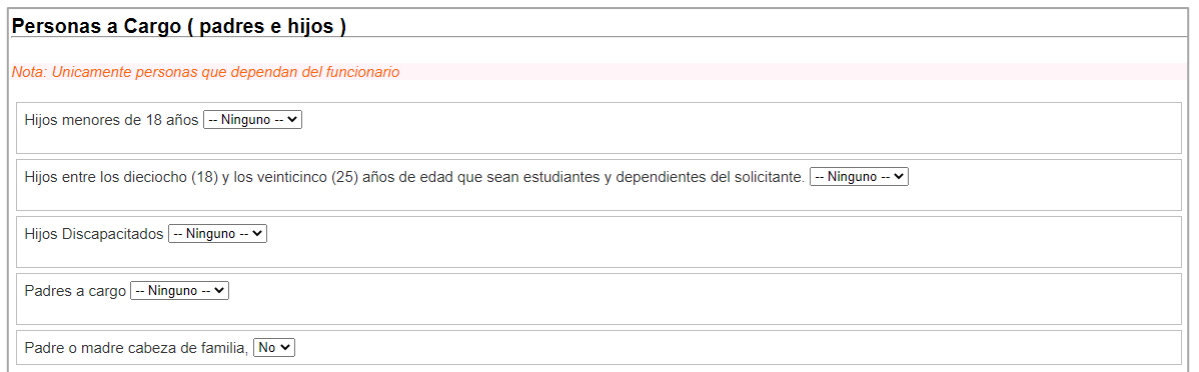

#### *Ilustración información personas a cargo*

Finalmente llegara al segmento de anexos, dependiendo de las opciones que selecciono en los pasos anteriores se generara una casilla donde deberá cargar cada documento correspondiente. Recuerde cargar los documentos por separado y en formato PDF.

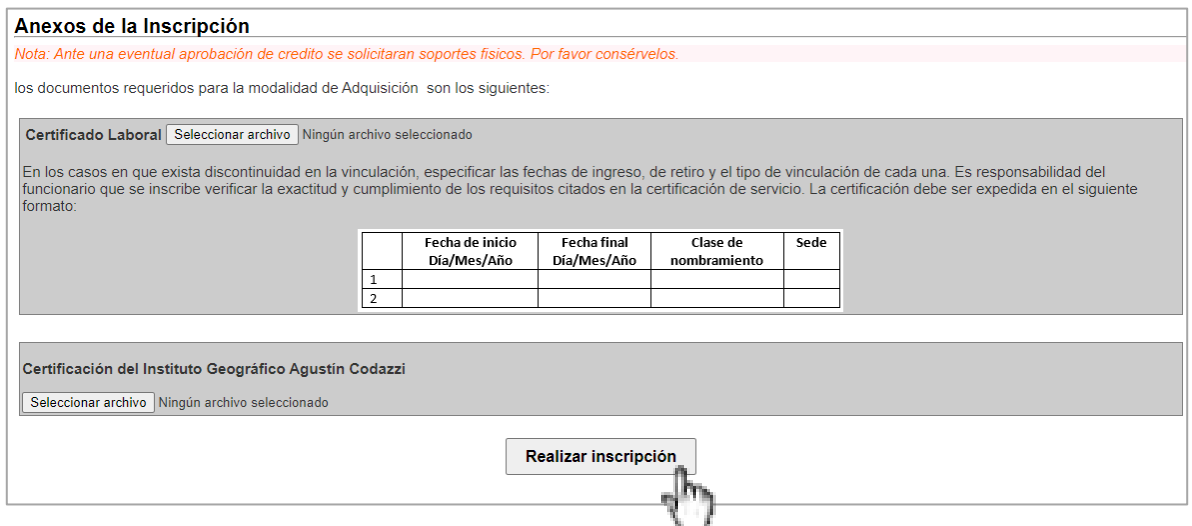

*Ilustración anexos y realizar inscripción*

Luego de cargar los anexos y de estar seguro de la información diligenciada favor dar clic en el botón 'Realizar inscripción'

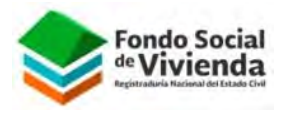

#### **6. CONSTANCIA DE INSCRIPCIÓN:**

<span id="page-6-0"></span>Si todos los datos del formulario de inscripción son correctos y fueron validados el aplicativo le mostrara una pantalla donde encontrara un radicado de su inscripción, también le confirmara el monto solicitado y la modalidad seleccionada.

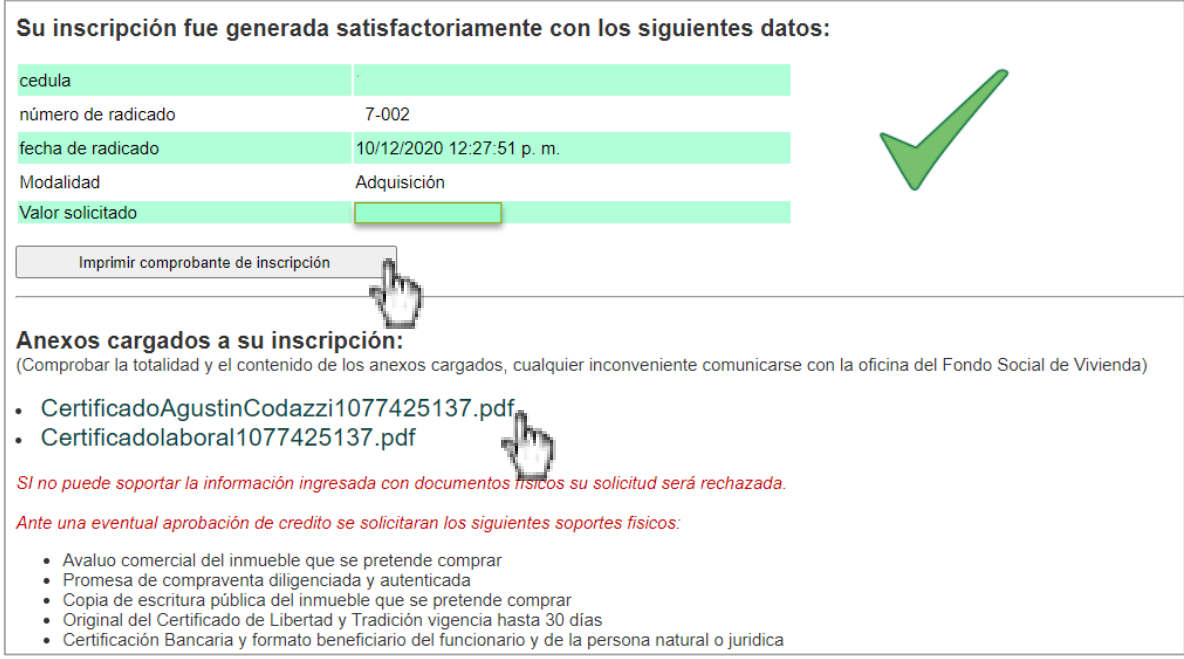

#### Ilustración confirmación de inscripción

En este paso es muy importante que imprima el comprobante de inscripción pues en caso de cualquier reclamación en la etapa de calificación este le será solicitado.

También es de suma importancia que verifique que todos los anexos se cargaron de forma correcta y que correspondan al soporte solicitado ya que cualquier novedad en estos podrá afectar su puntaje en la etapa de calificación.

**NOTA:** posterior a su inscripción y en lo que dure la convocatoria usted podrá ingresar al aplicativo y consultar su radicado de inscripción, sus anexos, o volver a imprimir el formato de inscripción.

Para mayor información podrá encontrar en la Página Web [https://www.registraduria.gov.co/-Normatividad-4445-.html,](https://www.registraduria.gov.co/-Normatividad-4445-.html) Los Estatutos del Fondo Social de Vivienda.

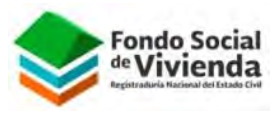

#### **7. PREGUNTAS FRECUENTES**

- <span id="page-7-0"></span> ¿Qué debo hacer si no puedo ingresar al aplicativo de inscripción?
	- Lo primero es verificar que los datos que se están ingresando estén iguales a su documento (fecha de expedición y nacimiento) ya que el aplicativo cuenta con validación con ANI, en caso de que persista el inconveniente favor comunicarse con la oficina del fondo social de vivienda.
- ¿Qué debo hacer si mis datos de cargo y/o nombramiento están mal?
	- En caso de que los datos del cargo y/o contrato estén mal, favor remitir correo a la oficina del Fondo Social de Vivienda [fonvivienda@registraduria.gov.co](mailto:fonvivienda@registraduria.gov.co) para realizar la respectiva validación con la coordinación de salarios y prestaciones.
- ¿Si posterior a la inscripción necesito agregar, modificar o eliminar algún dato o anexo cargado como lo puedo hacer?
	- Remitir al correo del fondo social de vivienda fonvivienda@registraduria.gov.co la solicitud especificando que dato o anexo se debe agregar, modificar o eliminar con su debida justificación.